# **CPLOT Tutorial** (Recommended Method on Windows)PAGE1

#### **PLEASE NOTE:**

### **Cplot is a SELF-SERVICE printing option Do NOT use this as a last-minute option Print jobs may take up to 48 HOURS**

#### **REQUIREMENTS:**

#### **FOR STUDENT USE:**

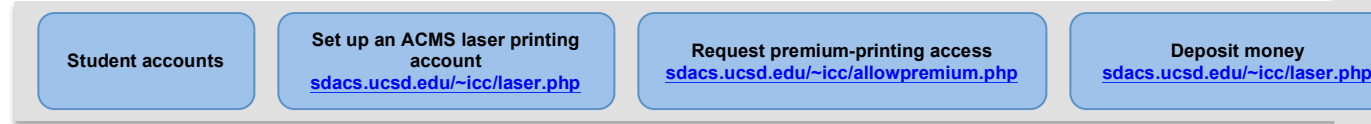

#### **FOR DEPARTMENT/STAFF USE:**

**Department/Recharge account**

**Set up a Department/Recharge account with an index number sdacs.ucsd.edu/~icc/colorprint.php**

**Access to email account associated with recharge account (print preview and estimated cost will be sent via email)**

**UC** San Diego

### **MEDIA OPTIONS:**

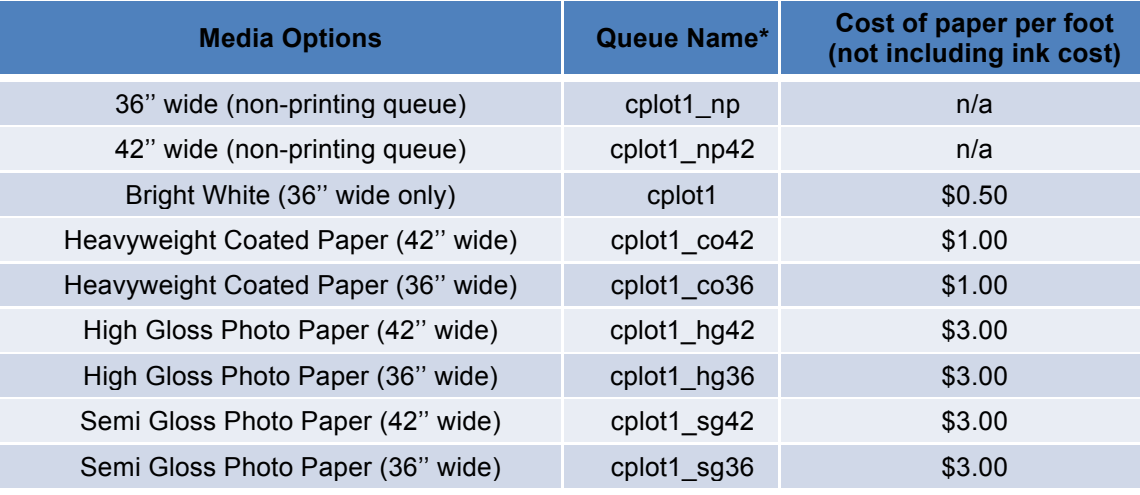

\*All queue names are followed by "DesignJet T1100ps in apm-1426" (e.g., **"cplot1\_np DesignJet T1100ps in apm1426"** is the name of the printer). This can been seen on step 2 of the step-by-step guide on the back of this page.

**WARNING:** We **strongly recommend** printing to one of our **"No Print" printers**, which will be labeled with **"np"** in the printer name (e.g., **cplot1\_np** or **cplot1np42**). Jobs sent to there will **not** print **nor** charge your account. Instead, it will send you an email to your printing account (or to the email associated with the recharge account) with a preview image of the print job and the estimated cost. The most common reason why posters are printed incorrectly is because the dimensions of the document are not correct. Please check the print preview sent to your email to ensure that your poster looks correct.

REFUND: If your poster has been clearly damaged due to printer malfunction, you may receive a refund. You will need to present the actual damage poster for any refund consideration.

### **ACADEMIC COMPUTING AND MEDIA SERVICES**

# **UC San Diego**

## **CPLOT Tutorial** (Recommended Method on Windows) PAGE2

**NOTES: (i) THIS TUTORIAL IS BASED OFF AN ACMS COMPUTER. Please login with your UCSD username and password. To find an ACMS lab near you:** http://acms.ucsd.edu/students/labs.html

### **STEP-BY-STEP GUIDE:**

**(1)** Save file as **PDF**: File > **Save As** <sup>&</sup>gt; select **"PDF"** from drop down menu

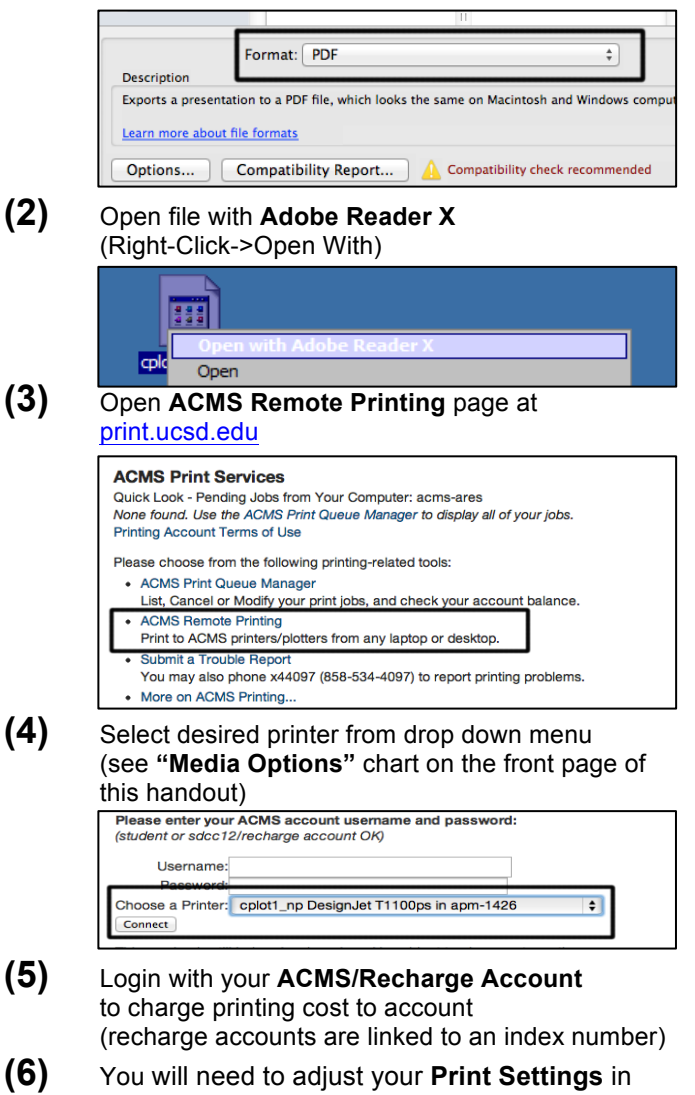

your application **(File->Print…) (7)** Select this printer in the Adobe application:

**"HP Designjet T1100ps (Remote Printer)"**

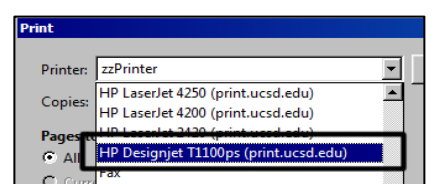

**(ii)** You will need to adjust the page size for the **document in PowerPoint** (File->Page Setup...->Adjust **"Width"** and **"Height"** options to the correct size)

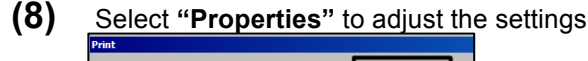

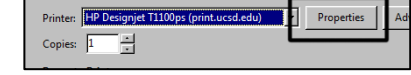

- **(9)** Select the **Advanced** tab
	- **a.** Select **"PostScript Custom Page Size"** in the **Paper Size** options

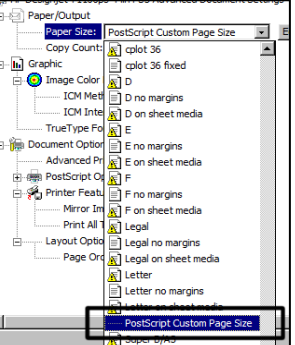

**b.** You will be prompted to change the **Custom Page Size**. Then adjust the **"Width"** and "**Height"** options

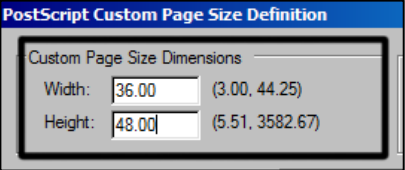

**c.** Select **"Download as Softfont"** in the **TrueType Font** options.

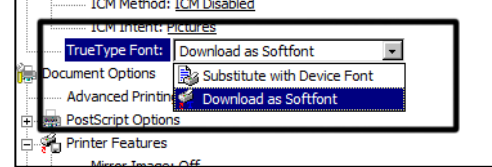

**(10)** Then you may click **OK** and then **Print!**

To see the status of your print job visit: cplot.ucsd.edu or print.ucsd.edu and log into the **ACMS Print Queue Manager.** 

To pick up your poster go to **ACMS Help Desk (Room 1313 in AP&M in Muir College)** during business hours